Her kommer en lille vejledning, som jeg håber du kan bruge:

- Klik på linket: [https://badeforeninghavet.klub-modul.dk](https://badeforeninghavet.klub-modul.dk/)

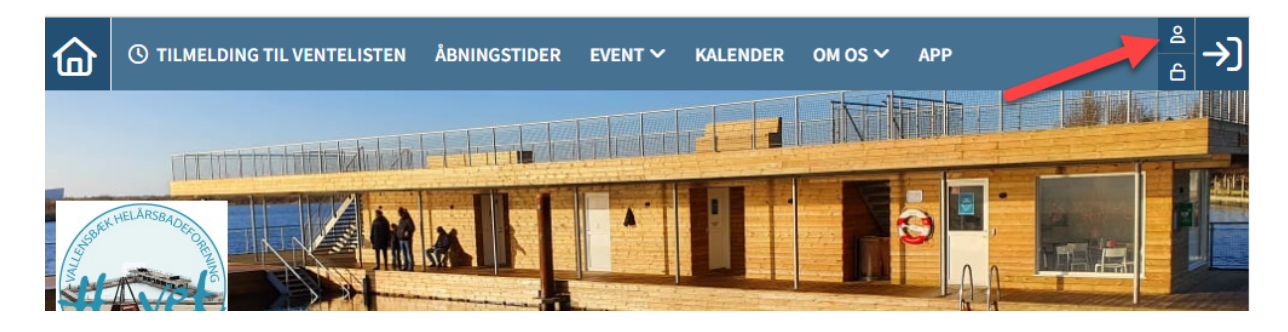

- Log ind på din profil ved at trykke på ikonet af en mand i højre hjørne (Hvis du har glemt dit login og password så skriv til os på kontakt@badeforeninghavet.dk)
- Klik på ikonet af et betalingskort I øverste højre hjørne.

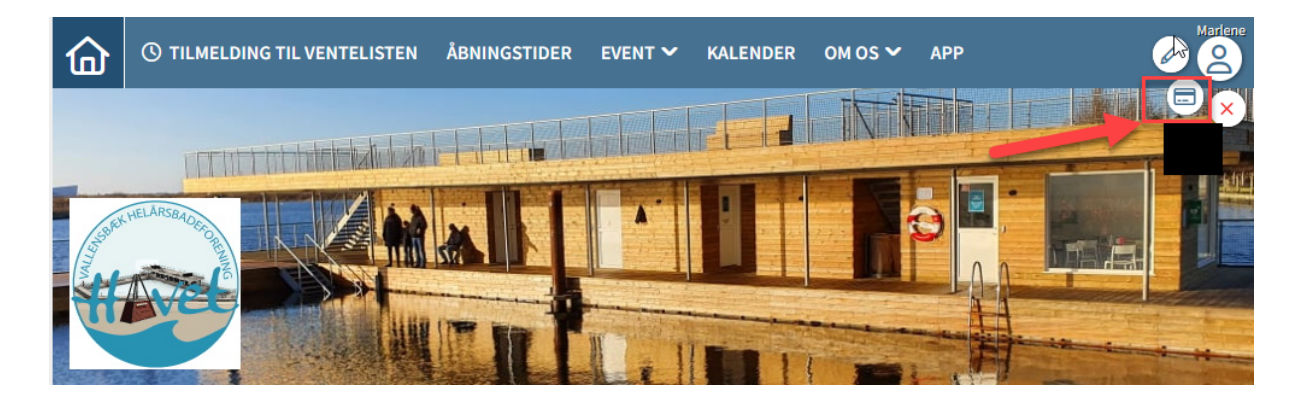

- Der kommer en side op, hvor den anden bjælke (overskrift) hedder "betalingskort oplysninger".

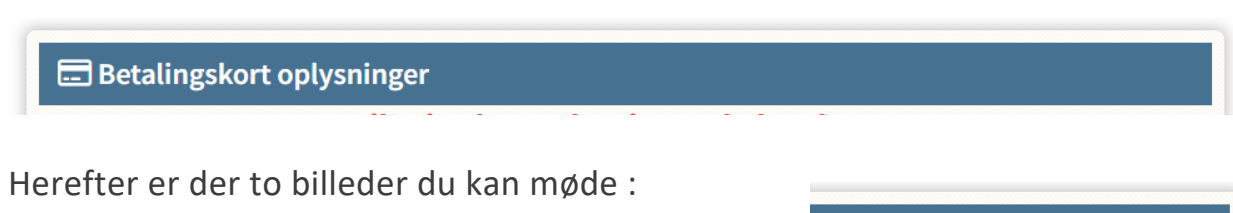

1) "opdater betalingskort". I højre side af bjælken

Ø Opdater betalingskort

Eller

2) Fejl! Dine kortoplysninger skal opdateres. (klik herefter på den røde tekst)

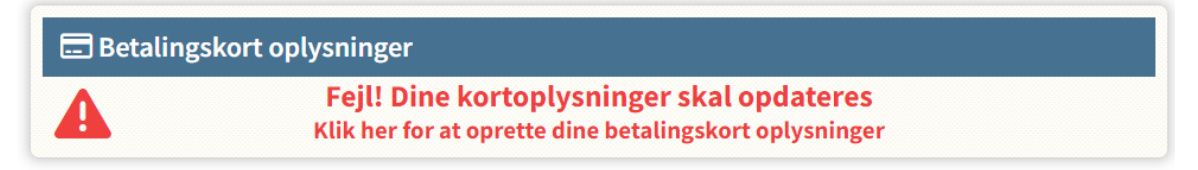

Når du klikker videre fra enten mulighed 1 eller 2, kommer følgende vindue op:

- Udfyld herefter med de rigtige kortoplysninger, accepter betingelserne og tryk på "Abonner"

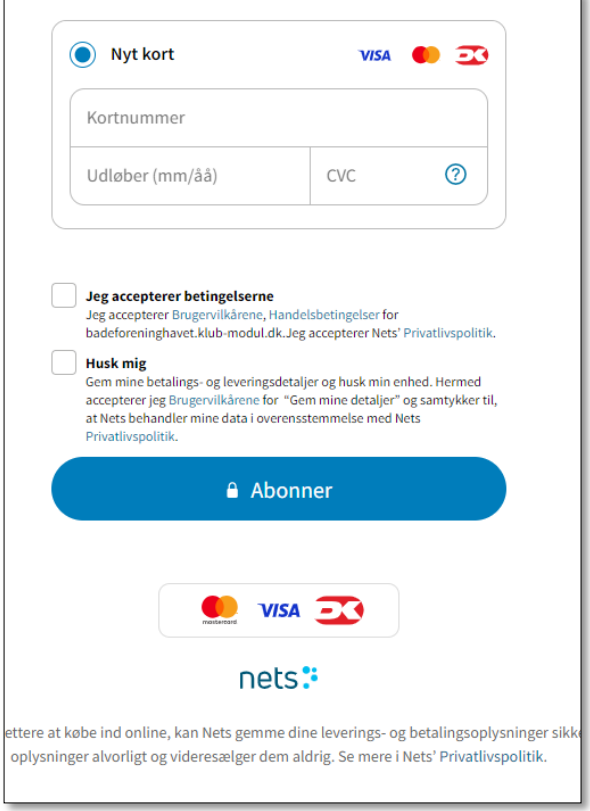